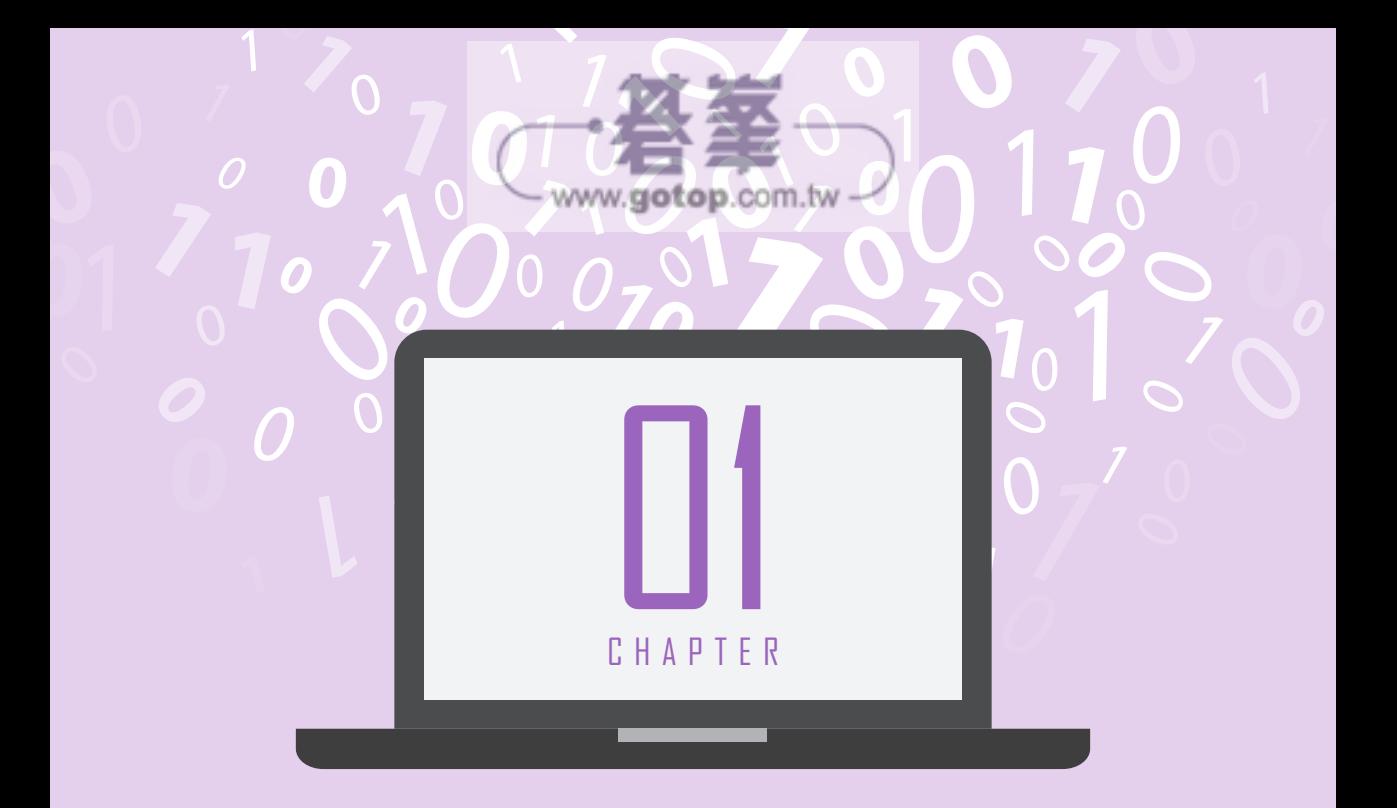

# 開始撰寫 Visual C# 程式

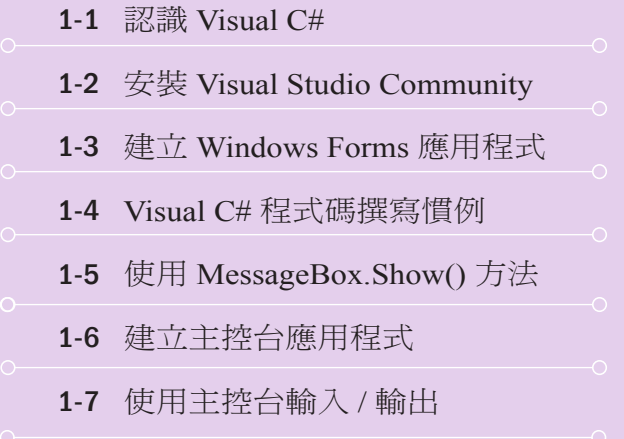

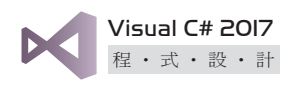

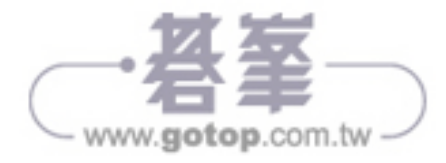

# 1-1 認識 **Visual C#**

C# ( 唸做 C sharp) 是 Microsoft 公司根據 C/C++ 所發展出來的程式語言,具 有簡潔、型別安全、物件導向等特色,可以用來快速開發應用程式。C# 的 語法類似  $C/C++ \bar{m}$  Java,因此,熟悉  $C/C++ \bar{\mu}$  Java 的人很快就能學會  $C#$ 。

C# 修改了 C/C++ 一些複雜的功能, 例如命名空間 (namespace)、類別 (class)、列舉 (enumeration)、重載 (overloading)、結構化例外處理等,同 時刪除了 C/C++ 的某些功能,例如多重繼承 (multiple inheritance)、巨集 (macro)、虛擬基底類別 (virtual base class) 等,但也提供了 C/C++ 所沒有的 功能,例如可為 null 的型別 (nullable type)、委派 (delegate)、匿名方法、泛 型 (generic)、部分類別 (partial class)、Iterator、匿名型別、擴充方法、隱含 型別等。

身為 一個 物件 導 向 程 式 語 言, C# 支 援 封 裝 (encapsulation)、 繼 承 (inheritance)、多型 (polymorphism)、介面 (interface)、覆蓋 (override)、重載 (overload)、虛擬函式 (virtual function)、運算子重載等功能。

Visual C# 是 Microsoft 公司的 C# 語言實作,同時 Microsoft 公司亦針對 Visual C# 推出一個功能強大的整合開發環境 Visaul Studio 2017, 包括互 動式開發環境、視覺化設計工具、程式碼編輯器、編譯器、專案範本、偵 錯工具等。Visual C# 完全整合 .NET Framework 和 CLR,能夠快速建立 Windows Forms 應用程式、ASP.NET Web 應用程式、native Android App、 native iOS App、Azure 雲端服務等。

註<sup>1</sup>:.NET Framework 是針對 Windows、Windows 市集、Windows Phone、Windows Server 和 Microsoft Azure 建立應用程式的開發平台,包括 Visual Basic、C#、C++ 等程式語言、CLR (Common Language Runtime),以及廣泛的類別庫。

註<sup>2</sup>:CLR (Common Language Runtime,共通語言執行環境 ) 除了負責執行程式, 還要提供記憶體管理、執行緒管理、安全管理、版本管理、例外處理、共通型別系 統 (CTS, Common Type System) 與生命週期監督等核心服務。

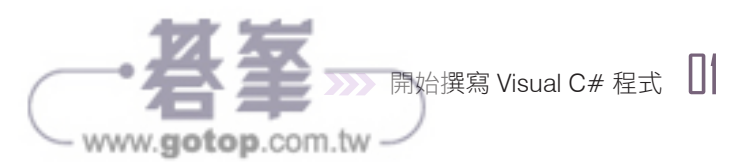

# 1-3 建立 **Windows Forms** 應用程式

Visual C# 是一個視覺化的程式開發工具,其設計流程與傳統的程式語言並 不完全相同,但可以簡單歸納成下列幾個步驟:

- 1. 建立專案: 在 Visual Studio 選取 [ 檔案 ] \ [ 新增 ] \ [ 專案 ], 以建立專 3. 案,任何 Visual C# 程式都必須放在專案內。
- 2. 建立使用者介面:從 [ 工具箱 ] 選擇控制項加入表單,以建立使用者介 面。舉例來說,假設使用者介面有一個按鈕,那麼可以在表單上放置一 2. 個 Button 控制項。
- 3. 自訂外觀:透過 [ 屬性視窗 ] 設定表單與控制項的外觀,例如表單的大 3. 小、標題列的文字、按鈕的大小、文字、字型等屬性。
- 4. 加入 Visual C# 程式碼:針對可能產生事件的控制項撰寫處理程序。
- 5. 建置與執行程式:按 [F5] 鍵進行建置與執行。

為了讓您瞭解 Visual C# 程式的設計流程,我們先做個簡單的例子,之後再 講解 Visual C# 的語法。在這個例子中,程式一開始會顯示如左下圖的視 窗,使用者只要點取「確定1按鈕,就會出現另一個對話方塊,上面顯示著 "Hello.world!"。若要結束程式,關閉這兩個視窗即可。

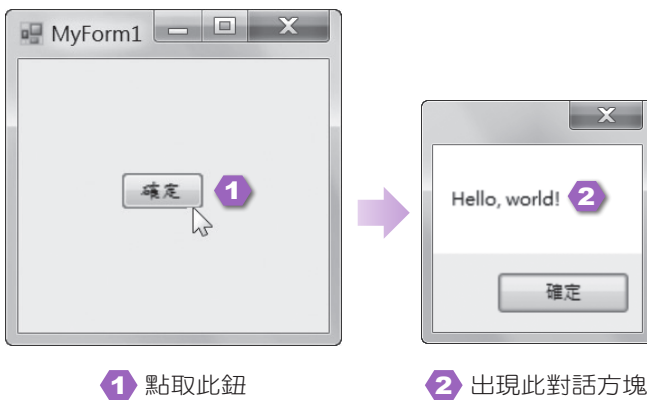

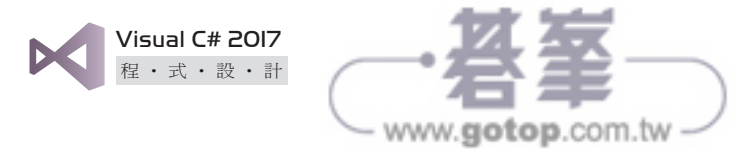

### **1-3-1** 新增專案

1. 按 [ 開始 ] \ [Visual Studio 2017], 啟動 Visual Studio,然後在起始頁點 取 [ 建立新專案 ] 或選取 [ 檔案 ] \ [ 新增 ] \ [ 專案 ]。

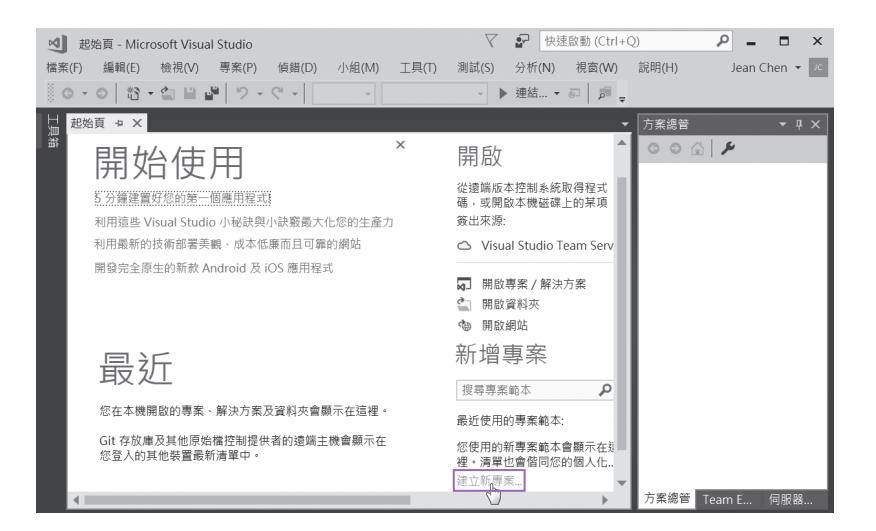

2. 依照下圖操作,新增一個名稱為 Hello 的專案。

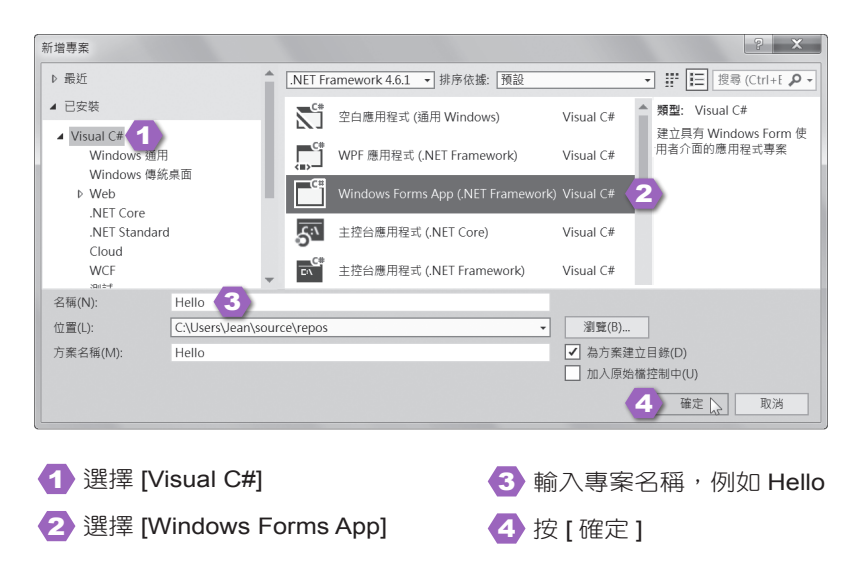

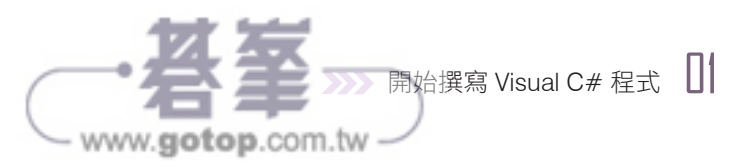

3. Visual Studio 會根據步驟 2 輸入的專案名稱 Hello,建立副檔名為 .csproj 的專案檔及副檔名為 sln 的方案檔,而且預設的存檔路徑為 C:\Users\ 使 用者名稱 \source\repos\Hello。您可以將專案 (project) 視為建置後的一個 可執行單位,而大型應用程式往往是由多個可執行單位所組成,因此, Visual Studio 是以一個方案 (solution) 管理一個或多個專案。

在新增專案後, Visual Studio 的畫面中間有一個名稱為 Form1 的表單, 這就是 Windows Forms 設計工具,用來設計應用程式的介面。若沒有看 到設計工具,可以在 [ 方案總管 ] 內找到 Form1.cs,然後按兩下。

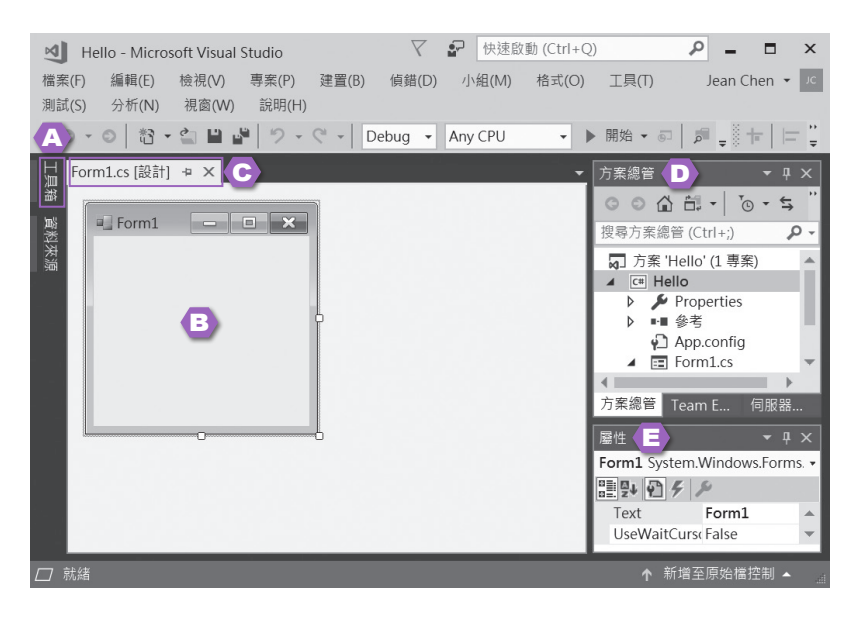

- A 點取此標籤可以顯示工具箱
- B Windows Forms 設計工具 (若要調整表單的大小,可以拖曳表單四 周的空心小方塊 )
- C 此處的標籤用來切換表單或關閉表單
- ❶ 方案總管用來管理方案內的專案或檔案 ( 若沒有看到方案總管,可 以選取 [ 檢視 ] \ [ 方案總管 ]
- E 屬性視窗用來設定表單或按鈕、圖片、標籤等控制項的屬性 ( 若沒 有看到屬性視窗,可以選取 [ 檢視 ] \ [ 屬性視窗 ])

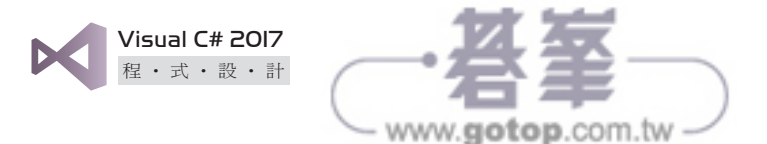

# **1-3-2** 建立使用者介面 **(** 在表單上放置控制項 **)**

在這個例子中,我們將利用工具箱的 Button 控制項在表單上放置按鈕,請 依照下圖操作。

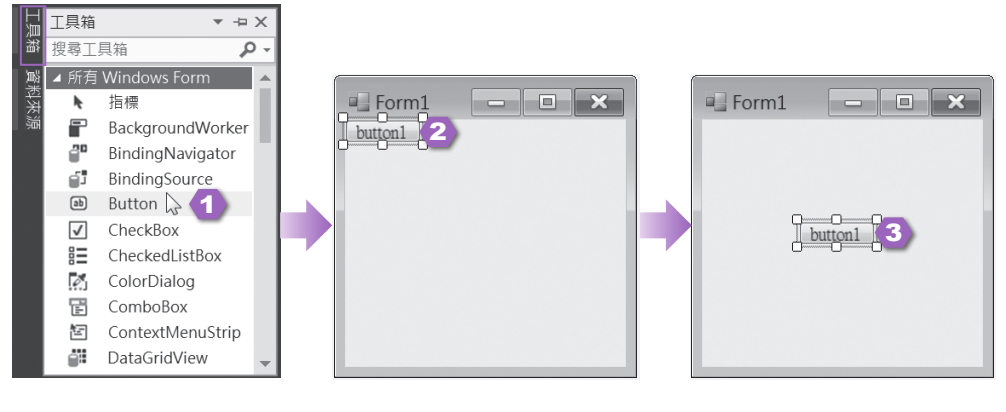

4 點取 [工具箱]標籤,然後找到 Button 控制項並按兩下 2 出現一個按鈕,上面預設的文字是按鈕名稱 3 將按鈕拖曳至適當的位置,若要調整大小,可以拖曳四周的空心小 方塊,若要刪除,可以按 [Del] 鍵

工具箱預設會自動隱藏到視窗左側,只留下一個標籤,若要固定顯示工具 箱,可以點取橫向的大頭針圖示,今它變成直立的,或點取向下箭頭,然後 選擇讓視窗浮動在視窗內、停駐在視窗左側、以標籤頁顯示或自動隱藏。

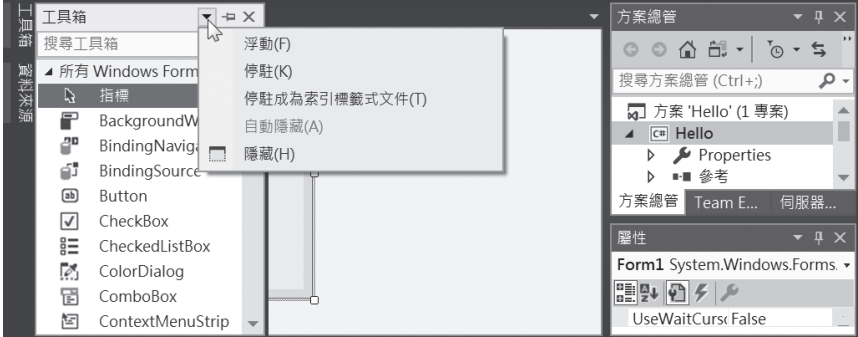

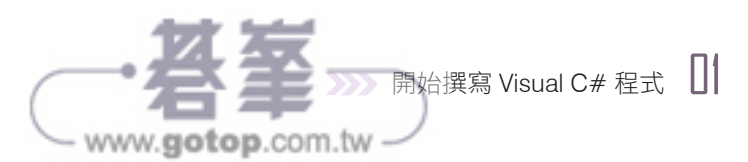

## **1-3-3** 自訂外觀 **(** 設定表單與控制項的屬性 **)**

接著,我們要根據下表設定表單與按鈕的屬性。

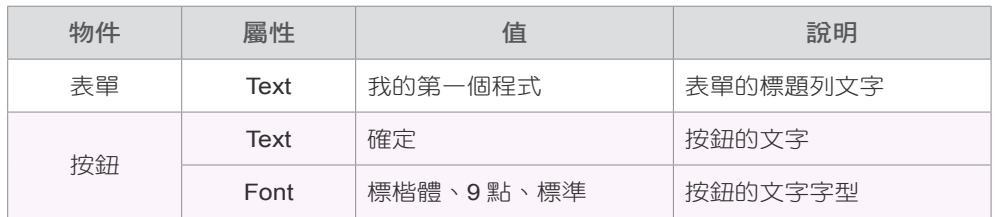

#### 設定表單的屬性

- 1. 選取表單,然後移動屬性視窗的捲軸,找到 [Text] 屬性,在 [Text] 屬性 的名稱按兩下,此時,[Text] 屬性的值會呈現藍色反白。
- 2. 輸入新的屬性值 "MyForm1",表單的標題列文字會由原來的 "Form1" 變 成 "MyForm1"。若輸入至一半想取消,可以按 [Esc] 鍵。

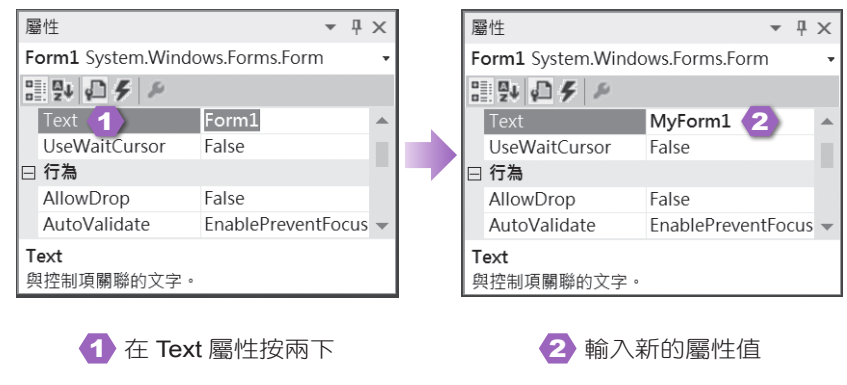

# 設定按鈕的屬性

1. 選取按鈕,然後在屬性視窗內將 [Text] 屬性的值設定為 "確定 ", 按鈕 上的文字會由原來的 "button1" 變成 " 確定 "。

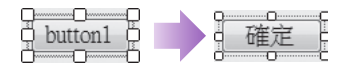

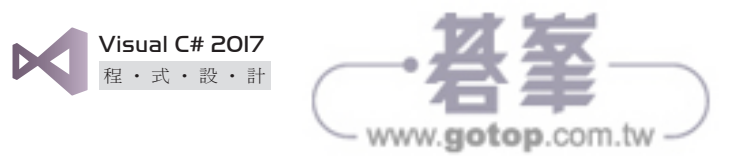

2. 選取按鈕,然後移動屬性視窗的捲軸,找到 [Font] 屬性, 在 [Font] 屬性 的名稱按一下,再點取 ... 接鈕,螢幕上會出現 [ 字型 ] 對話方塊,請 從中選擇字型為 [ 標楷體 ]、字型樣式為 [ 標準 ]、大小為 [9],最後按 [ 確定 ],按鈕上的文字會由原來的新細明體變成 9 點大小、標準樣式的 標楷體。

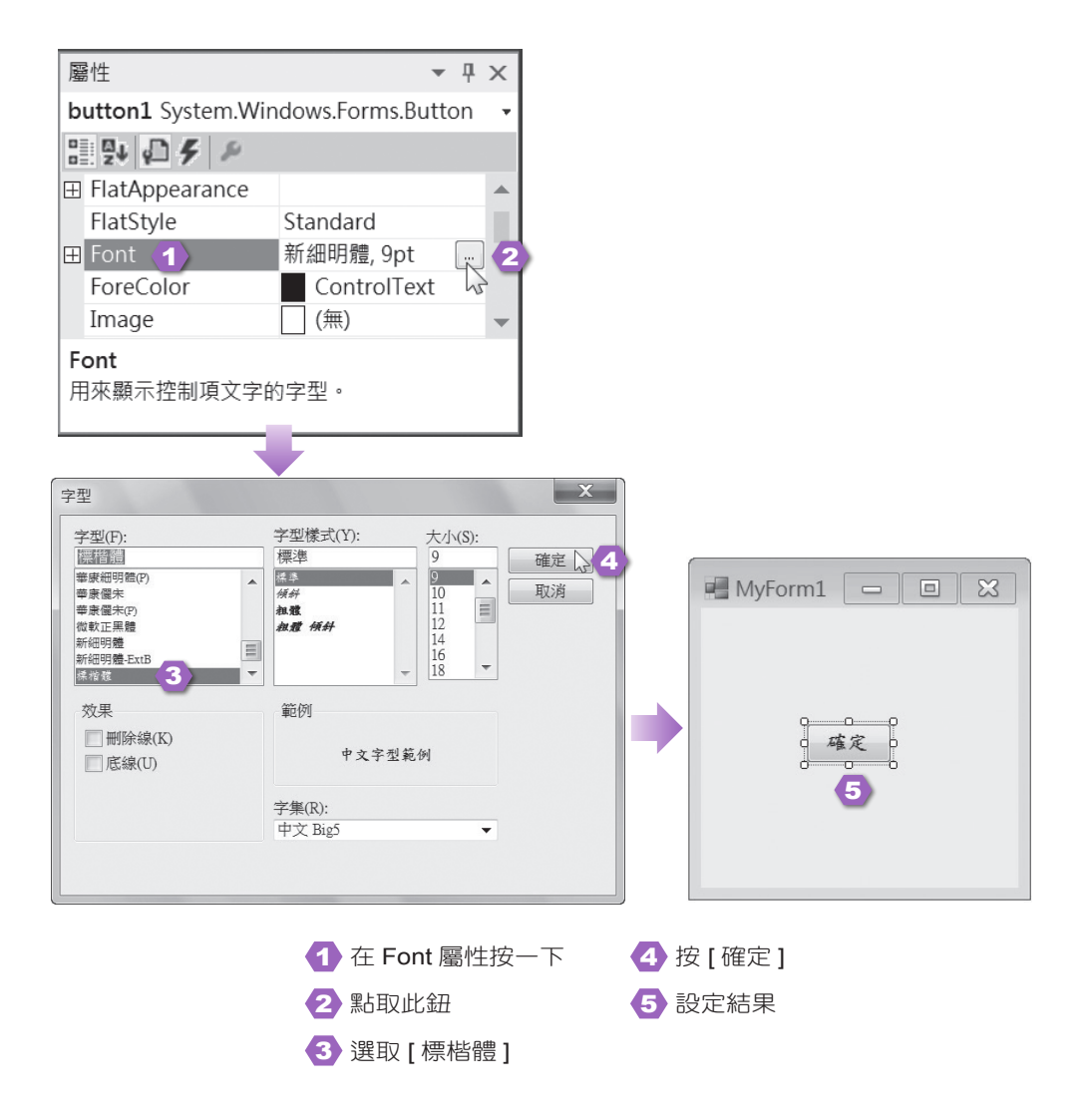

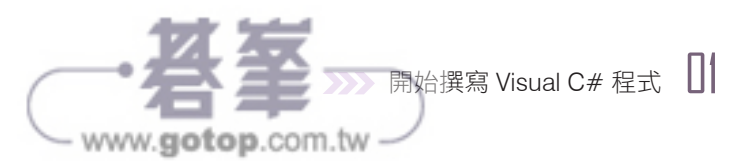

#### **1-3-4** 加入 **Visual C#** 程式碼

現在,我們要針對這個例子的 " 確定 " 按鈕撰寫事件程序,讓使用者一點取 "確定 " 按鈕,就出現另一個對話方塊,上面顯示著 "Hello, world!"。

1. 首先,選取欲擇寫事件程序的控制項,例如 " 確定 " 按鈕;接著,點取 屬性視窗的 [ 事件 ] 按鈕,然後在欲處理的事件按兩下,例如 [Click]。

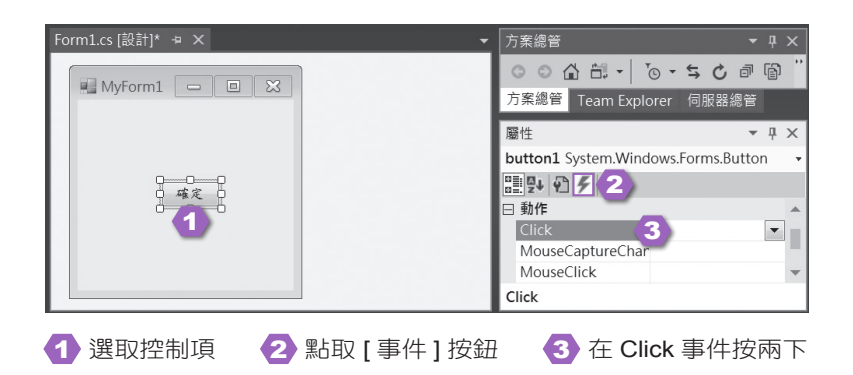

2. Visual C# 自動產生下列程式碼,當使用者點取 button1 按鈕時,系統會 產生一個 Click 事件,進而呼叫 button1\_Click() 方法做處理。

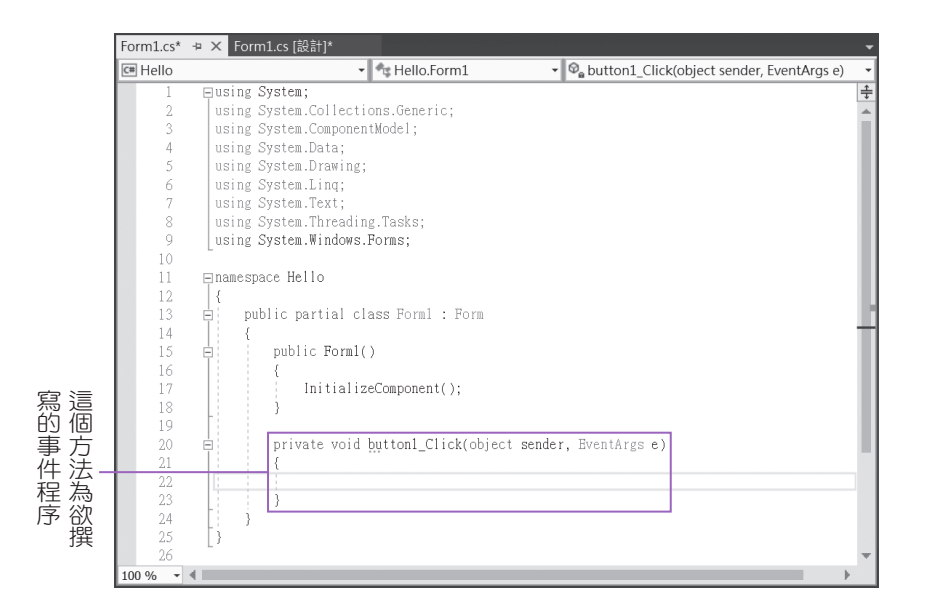

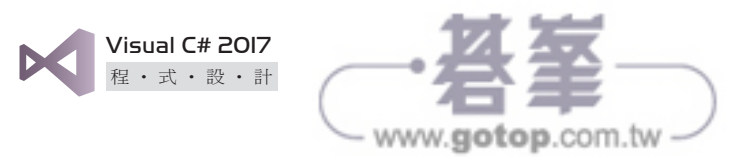

3. 將插入點移到 button1 Click() 方法裡面,然後輸入程式碼,注意 C# 會區 分英文字母的大小寫。在輸入到 MessageBox. 時, 螢幕上會自動出現一 個清單,裡面列出 MessageBox 類別的方法,此為 IntelliSense 功能,目 的是讓程式設計人員不用牢記一堆方法或屬性。您可以輸入 Show,也可 以從清單中找到 Show 方法,然後按兩下, Show 就會出現在程式碼。

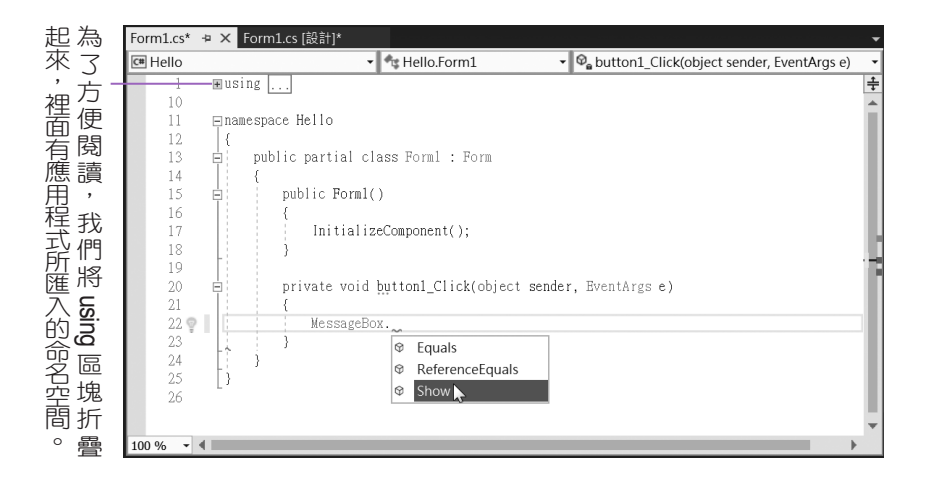

4. 繼續輸入程式碼,直到將 MessageBox.Show("Hello, world!"); 輸入完

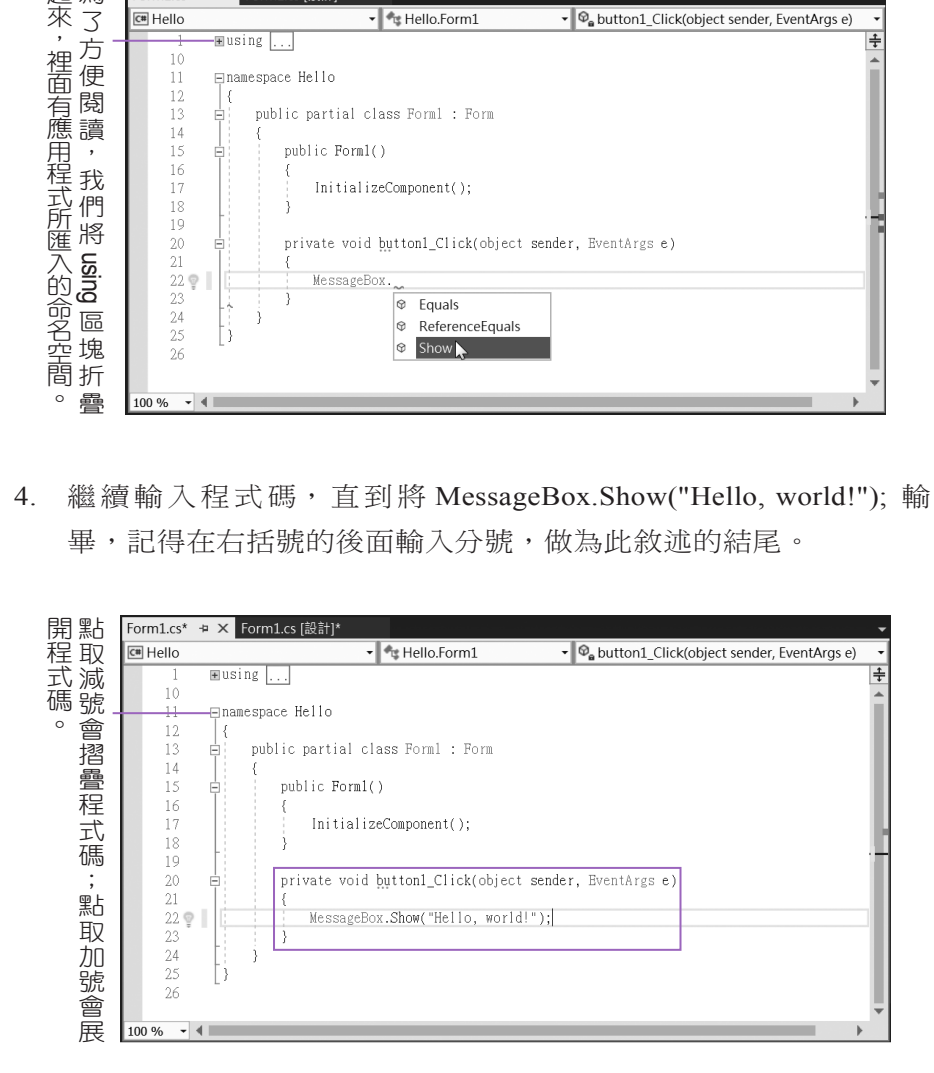

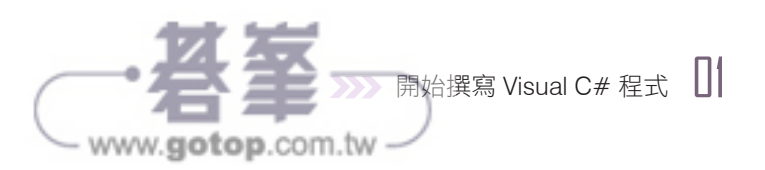

備註 關於程式碼視窗

只要在方案總管內找到要檢視程式碼的檔案,然後按一下滑鼠右鍵,選取 [ 程式 碼檢視 1,就能開啟程式碼視窗。

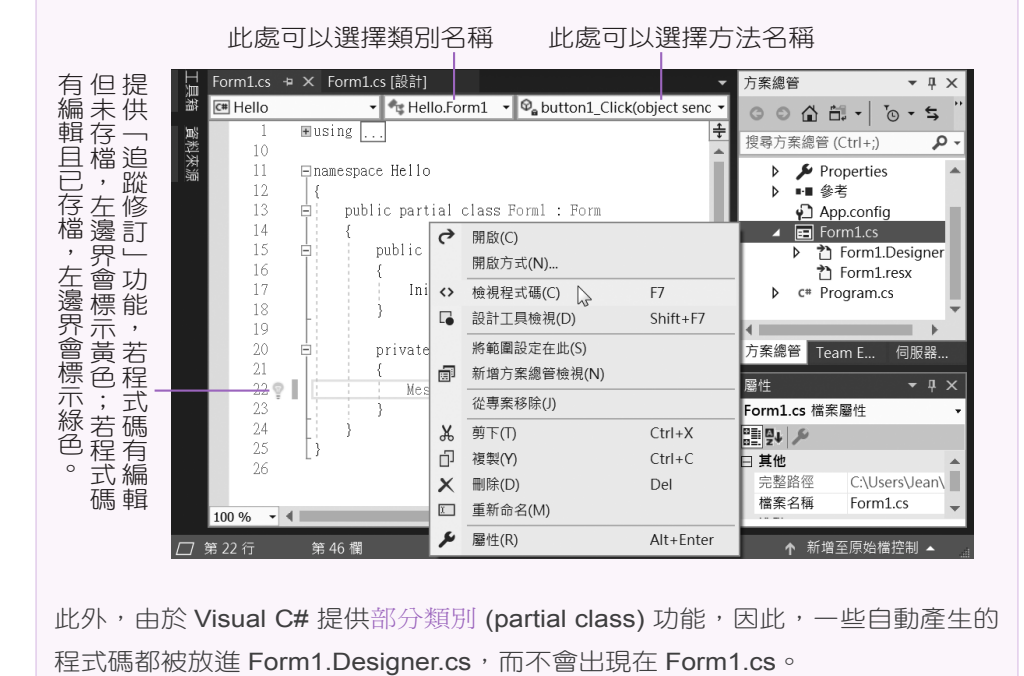

此外,由於 Visual C# 提供部分類別 (partial class) 功能,因此,一些自動產生的

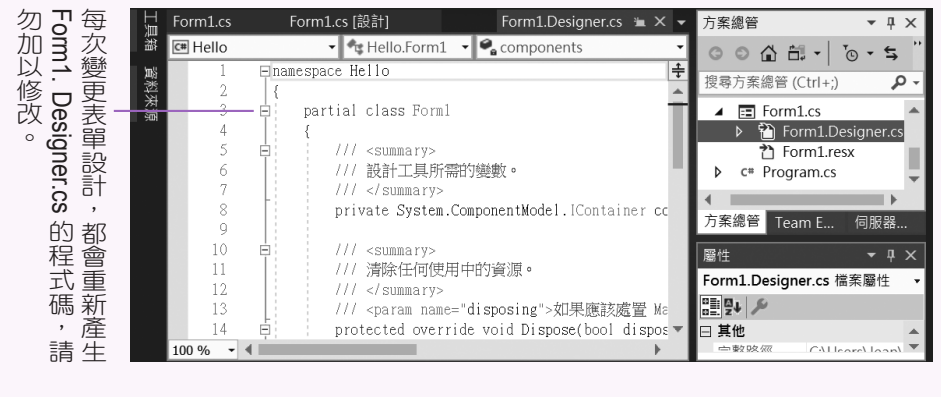

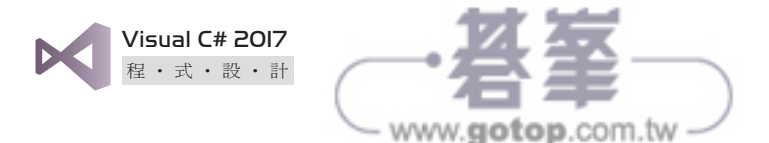

#### **1-3-5** 建置與執行程式

我們的第一個 Visual C# 程式寫好了,趕快來執行看看吧!請按 [F5] 鍵或點 取標準工具列的 | 開始 ] 按鈕, Visual Studio 會先進行建置,確定沒有錯 誤,就會出現如下的執行結果,而建置完畢的可執行檔則是放在該專案資 料夾內的 bin 子資料夾,若要結束程式,關閉這兩個視窗即可。

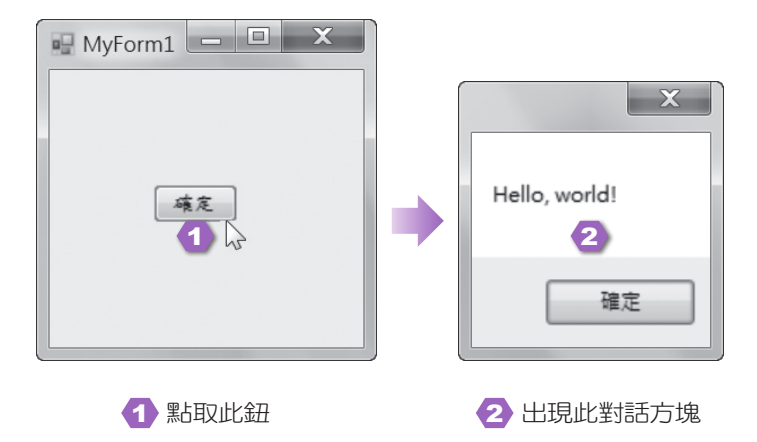

請注意,應用程式在執行之前都必須先經過建置,您可以按 [F5] 鍵或點取 標準工具列的 | 開始 ] 按鈕進行建置與執行。若只要進行建置, 可以選取 [ 建置 ] \ [ 建置方案 ],一旦建置的過程產生錯誤,就會顯示在錯誤清單, 例如下圖是我們故意遺漏敘述後面的分號所產生的錯誤清單。

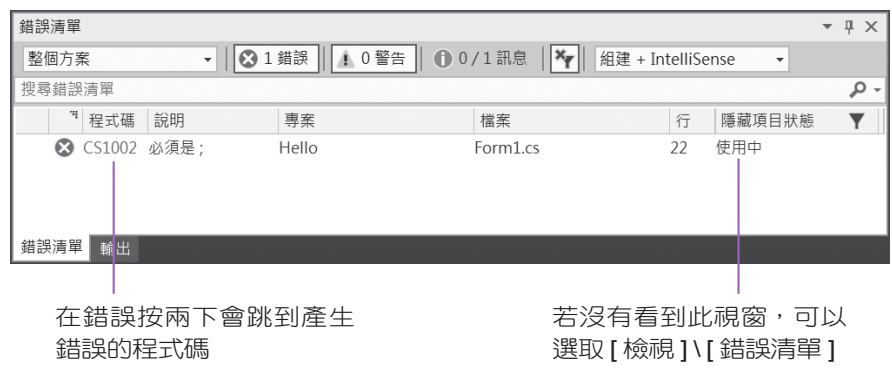

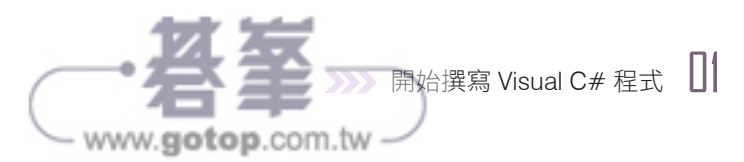

#### **1-3-6** 儲存檔案、專案與方案

- ◆ 若要儲存目前正在編輯的檔案,可以點取標準工具列的■ [ 儲存 ] 按 鈕;若要儲存檔案、專案與方案,可以點取標準工具列的 存 ] 按鈕。
- ◆ 若要將正在編輯的檔案以其它名稱儲存,可以選取 [ 檔案 ] \ [ 另存 XXX 為 ], XXX 為檔案名稱,然後在 [ 另存新檔 ] 對話方塊中進行儲存。

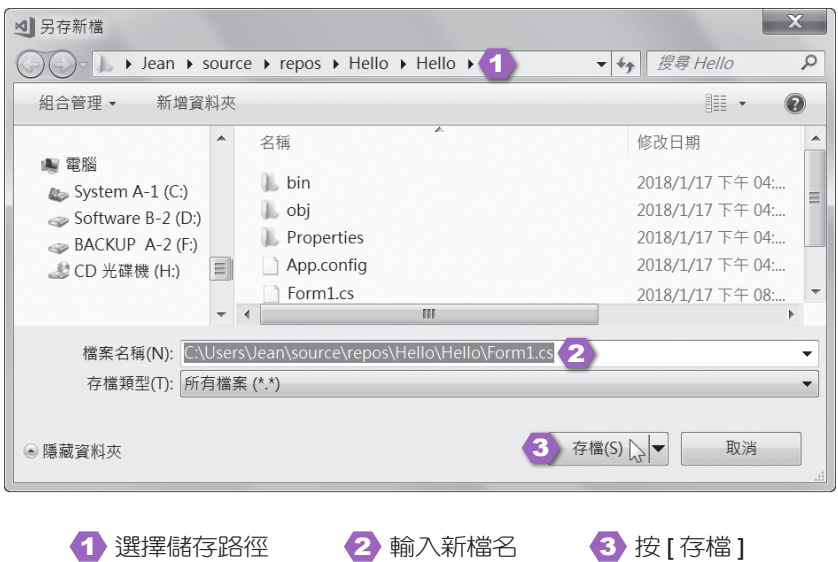

#### **1-3-7** 關閉檔案、專案與方案

- ◆ 若只要關閉 Windows Forms 設計工具或目前正在編輯的檔案,可以點取 Windows Forms 設計工具或程式碼視窗右上角的 × [關閉 ] 按鈕。
- ❖ 若要關閉專案與方案,可以選取 [ 檔案 ] \ [ 關閉方案 ],此時如未存 檔,螢幕上會出現對話方塊詢問是否儲存變更,按 [ 是 ] 表示存檔再關 閉,按 [ 否 ] 表示不存檔就關閉, 按 [ 取消 ] 表示取消關閉的動作。

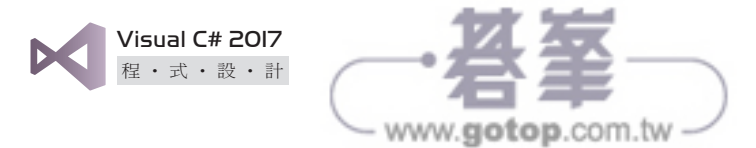

#### **1-3-8** 開啟檔案、專案與方案

◆ 若要開啟專案或方案,可以選取 [ 檔案 ] \ [ 開啟 ] \ [ 專案 / 方案 ], 然後在 [ 開啟專案 ] 對話方塊中選擇所要開啟的專案或方案。

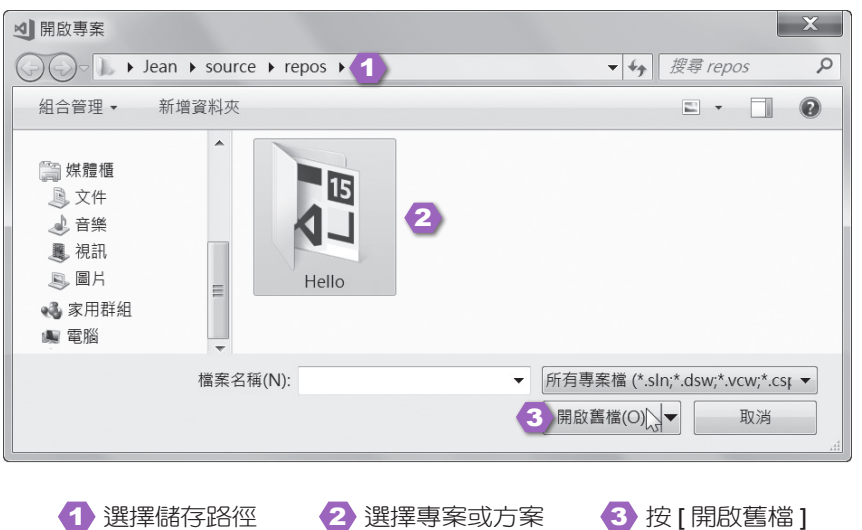

 若要開啟的檔案屬於目前開啟的方案,可以在方案總管內找到這個檔 案,然後按兩下;若要開啟的檔案不屬於目前開啟的方案,或目前並沒 有開啟任何方案,可以選取 [ 檔案 ] \ [ 開啟檔案 ],然後在 [ 開啟檔案 ] 對話方塊中選擇所要開啟的檔案。

Visaul Studio 的程式碼視窗支援 IntelliSense 功能,它會根據您輸入的類別名稱 或方法名稱顯示可用的成員清單或參數清單,只要從清單中找到欲使用的成員或 參數,然後按兩下,就能插入程式碼。此外,當您輸入方法名稱時,螢幕上會出 現語法,而當您輸入錯誤語法時,會出現波浪狀底線,只要將指標移到底線的位 置,就會出現說明。若要查看類別或方法的說明,可以將指標移到類別或方法的 備註 關於 IntelliSense 功能

名稱,然後按 [F1] 鍵,就會開啟相關的說明。

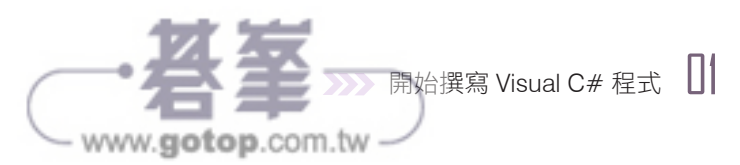

#### **1-3-9** 使用線上說明

當您在 Visual Studio 開發 Visual C# 程式時,若對 Visaul C# 的語法或控制 項有任何疑問,可以選取程式碼或控制項,然後按 [F1] 鍵, 就會連線到 MSDN 文件庫,讓您查詢相關的線上說明。

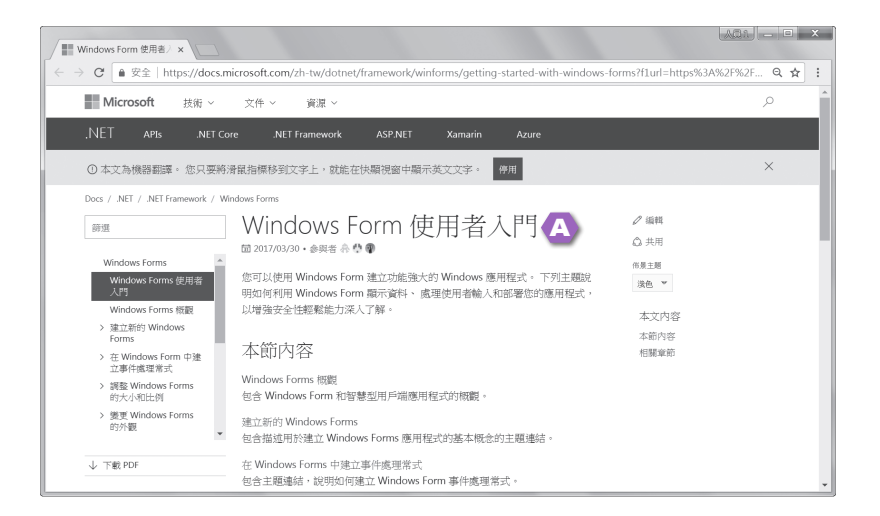

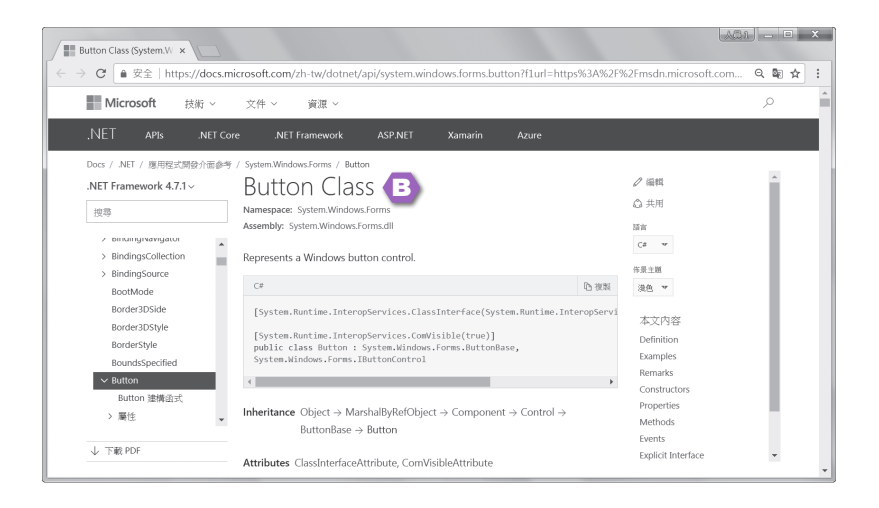

A 選取表單後按 [F1] 鍵會出現此線上說明

B 選取按鈕控制項後按 [F1] 鍵會出現此線上說明

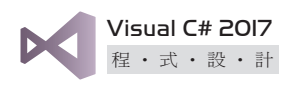

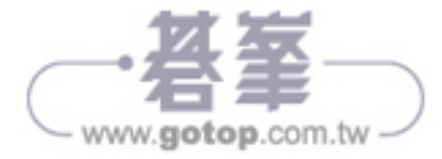

# 1-4 **Visual C#** 程式碼撰寫慣例

Visual Studio 是以一個方案 (solution) 管理一個或多個專案 (project),一個 專案又可以包含一個或多個組件 (assembly), 而組件是由一個或多個原始檔 (source file) 編譯而成的 .exe 或 .dll 檔。

至於原始檔是由結構 (structure)、類別 (class) 或介面 (interface) 所組成, 而結構、類別或介面是由一行行的敘述 (statement,又稱為陳述式 ) 所組 成,敘述則是由關鍵字 (keyword)、特殊字元 (special character) 或識別字 (identifier) 所組成。

- $\hat{\bm{\cdot}}$  關鍵字:這是 C# 預先定義的保留字 (reserved word),包含特殊的意義 與用途,程式設計人員必須依照 C# 的規定來使用關鍵字, 否則會產生 錯誤,例如 class 是用來宣告類別的關鍵字,不能用來宣告變數或做其 它用途。
- ◆ 特殊字元:C# 常用的特殊字元不少,例如分號用來標示敘述的結尾、 大括號用來標示區塊的開頭與結尾、小括號用來宣告方法或呼叫方法、 小數點用來存取類別的成員、中括號用來宣告陣列的大小、// 用來標示 單行註解、/\* \*/ 用來標示多行註解。
- 識別字:程式設計人員可以自行定義新字做為變數、常數、方法或類 別的名稱,例如 MyClass、UserName、MouseEventHandler,這些新字 就是屬於識別字。識別字不一定要合乎英文文法,但要合乎 C# 命名規 則,我們會在第 1-4-2 節介紹 C# 命名規則。

原則上,敘述是程式內最小的可執行單元,而多個敘述可以組成方法、迴 圈、流程控制等較大的可執行單元。

Visual C# 程式碼撰寫慣例涵蓋了程式結構、命名規則、註解、縮排、換行 等,雖然不是硬性規定,但遵循這些慣例可以提高可讀性,讓程式更容易偵 錯與維護。

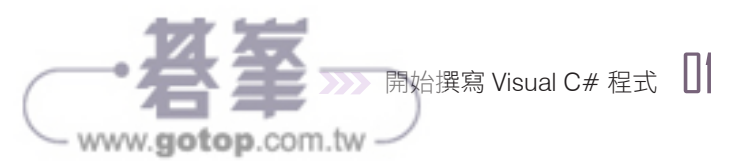

#### **1-4-1 Visual C#** 程式結構

Visual C# 程式通常會依照如下的順序:

1. using 指示詞:這個指示詞用來匯入命名空間或設定命名空間的別名, 例如下面的敘述是用來匯入 System 命名空間,讓程式可以直接存取 System 命名空間所提供的結構、類別或介面:

#### using System;

- 2. namespace 陳述式:這個陳述式用來宣告命名空間, 前後必須加上大括 號標示命名空間的開頭與結尾,裡面可以包含結構、類別、介面或子命 名空間等。.NET 應用程式的程式碼均包含在命名空間內,而預設的命 名空間就是專案的名稱。
- 3. class 陳述式:這個陳述式用來宣告類別,前後必須加上大括號標示類別 的開頭與結尾,裡面可以包含欄位、方法、屬性或其它敘述。

Visual C# 程式的敘述區塊不能當作獨立的程式單元,必須放在類別 內,下面是一個例子。

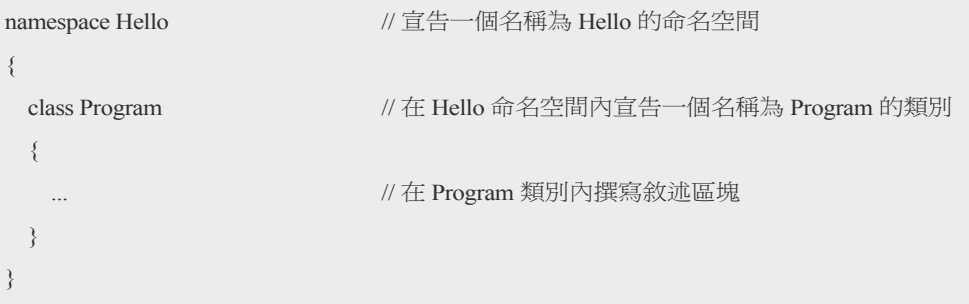

4. Main() 方法:這是應用程式的進入點,在應用程式一被執行的當下,就 會執行 Main() 方法。若應用程式宣告一個以上的 Main() 方法,就要在 編譯的時候使用 /main 編譯器選項指定何者為應用程式的進入點,才不 會產生錯誤。

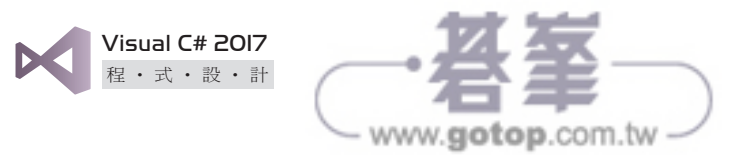

我們可以使用 Main() 方法在應用程式一被執行的當下進行初始化的動作, 例如宣告變數、建立表單、開啟資料庫連接、判斷哪個表單先載入等。 Main() 方法有下列幾種形式,您可以視實際情況選擇適合的形式:

- ◆ static void Main():這是最簡單的形式,沒有參數及傳回值。
- ◆ static void Main(string[] args):這種形式接受字串陣列參數,您可以撰 寫處理字串陣列參數的敘述。
- static int Main():這種形式有一個整數型別的傳回值做為程式的結 束代碼 (exit code), 例如下面的 Main() 方法會執行視窗顯示 "Hello, world!",然後傳回整數 0 做為結束代碼:

```
static int Main()
{
 System.Console.WriteLine("Hello, world!"); // 顯示 "Hello, world!"
  return 0; // 傳回整數 0 做為結束代碼
}
```
◆ static int Main(string[] args):這種形式接受字串陣列參數,而且有一個 整數型別的傳回值做為程式的結束代碼 (exit code)。

#### 備註

C# 內建許多關鍵字, 例如 abstract、as、base、bool、break、byte、case、 catch、char、checked、class、const、continue、decimal、default、 delegate、do、double、else、enum、event、explicit、extern、false、 finally、fixed、float、for、foreach、goto、if、implicit、in、int、interface、 internal、is、lock、long、new、null、object、operator、out、override、 params、private、protected、public、readonly、ref、return、sbyte、 sealed、short、sizeof、stackalloc、static、string、struct、switch、this、 throw、true、try、typeof、uint、ulong、unchecked、unsafe、ushort、 using、static、virtual、void、volatile、while 等。

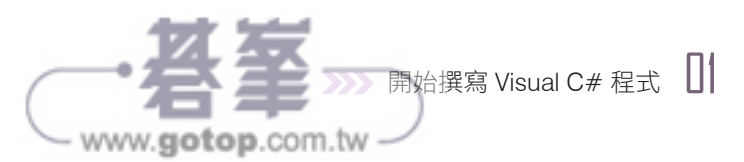

#### **1-4-2 Visual C#** 命名規則

- ◆ C# 的識別字是由一個或多個字元所組成,第一個字元可以是英文字 母、底線 (\_) 或中文,其它字元可以是英文字母、底線 (\_)、數字或中 文,長度不得超過 1023個字元。若第一個字元是底線 (),那麼必須至 少包含一個英文字母、數字或中文。
- ◆ C#會區分英文字母的大小寫,例如大寫的 N 和小寫的 n 不同。
- 由於標準類別庫或第三方類別庫幾乎都是以英文來命名,考慮到與國際 接軌及社群習慣,建議不要以中文來命名。
- 建議使用有意義的英文單字和字首大寫來命名,例如 UserName、 StudentFirstName,避免以單一字元命名,因為可讀性較差。
- 對於經常使用的名稱,可以使用合理的簡寫,例如以 XML 代 替 eXtensible Markup Language。
- 變數的名稱建議以型別簡寫開頭,例如 strUserName。
- ◆ 方法的名稱建議以動詞開頭,例如 CloseDialog。
- ◆ 類別、結構或屬性的名稱建議以名詞開頭,例如 UserData。
- $\triangleleft$  介面的名稱建議以大寫字母 I 開頭,例如 IComponent。
- ❖ 事件程序的名稱建議以 EventHandler 結尾,例如 MouseEventHandler。
- ◆ 不能中斷或使用 C# 的陳述式、內建的物件 / 方法 / 列舉 / 結構 / 類別 / 事件名稱、特殊字元或空白, 盡量不要使用 C# 的關鍵字, 以免造成混 淆。若一定要使用與關鍵字相同的識別字,或許是因為要存取以其它 .NET 語言撰寫的類別,那麼在存取該識別字時必須加上 @ 符號做為 區分,例如 C# 編譯器會將 @class 視為合法的識別字,而不會誤判為 class 關鍵字。

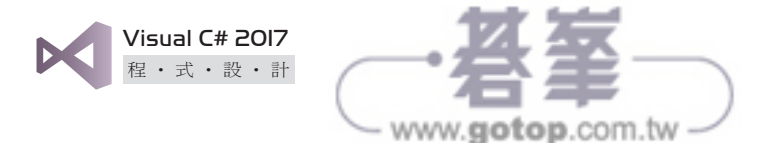

#### **1-4-3 Visual C#** 程式碼註解

註解可以用來記錄程式的用途與結構,C# 提供下列兩種註解符號:

 //:標示單行註解,可以自成一行,也可以放在一行敘述的最後,當 C# 編譯器遇到 // 符號時,會忽略從該 // 符號到該行結尾之間的敘述,不會 加以執行,例如:

System.Console.WriteLine("Hello, world!"); // 顯示 "Hello, world!"

 /\* \*/:標示多行註解,當 C# 編譯器遇到 /\* 符號時,會忽略從該 /\* 符號 到 \*/ 符號之間的敘述,不會加以執行,例如:

/\* 這是

多行註解 \*/

#### **1-4-4 Visual C#** 程式碼縮排

適當的縮排可以彰顯程式的邏輯與架構,提高可讀性,例如:

```
private void button1_Click(object sender, EventArgs e)
{
 MessageBox.Show("Hello, world!");
}
                                   在這行敘述的前面以空白鍵
                                   或 [Tab] 鍵進行縮排
```
#### **1-4-5 Visual C#** 程式碼分行與合併

C# 規定每個敘述的結尾一定要加上分號 (;), 但沒有規定換行的方式, 不 過,我們建議您將不同的敘述一一換行,可讀性較高。

若要將同一個敘述換行 ( 或許是因為太長 ),可以直接按 [Enter] 鍵,並在最 後一行的結尾加上分號;相反的,若要將多個敘述合併成一行,可以直接寫 成同一行,並在每個敘述的結尾加上分號,例如 X = 1; Y = 2; Z = 3;。

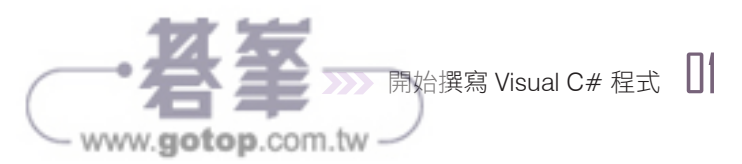

# 1-5 使用 **MessageBox.Show()** 方法

MessageBox.Show() 方法隸屬於 System.Windows.Forms 命名空間,用來顯 示對話方塊,裡面除了指定的訊息,還有 [ 確定 ]、[ 取消 ]、[ 是 ]、[ 忽略 ] 等按鈕,待使用者點取按鈕結束對話方塊後,就傳回代表該按鈕的數值。 MessageBox.Show() 方法有數種呼叫格式,常用的如下:

 $\div$  在對話方塊內顯示參數 str 所指定的字串, 傳回值為 DialogResult 列 舉, 其 成 員 包 括 OK、Cancel、Abort、Retry、Ignore、Yes、No、 None,分別表示使用者點取 [ 確定 ]、[ 取消 ]、[ 中止 ]、[ 重試 ]、[ 忽 略 ]、[ 是 ]、[ 否 ] 按鈕及沒有點取任何按鈕。

public static DialogResult Show(str)

 在對話方塊內顯示參數 str1 所指定的字串,而對話方塊的標題文字則為 參數 str2,傳回值為 DialogResult 列舉。

public static DialogResult Show(str1, str2)

◆ 在對話方塊內顯示參數 strl 所指定的字串及參數 buttons 所指定的按 鈕,而對話方塊的標題文字則為參數 str2,傳回值為 DialogResult 列舉。

public static DialogResult Show(str1, str2, buttons)

參數 buttons 隸屬於 MessageBoxButtons 列舉, 其成員如下:

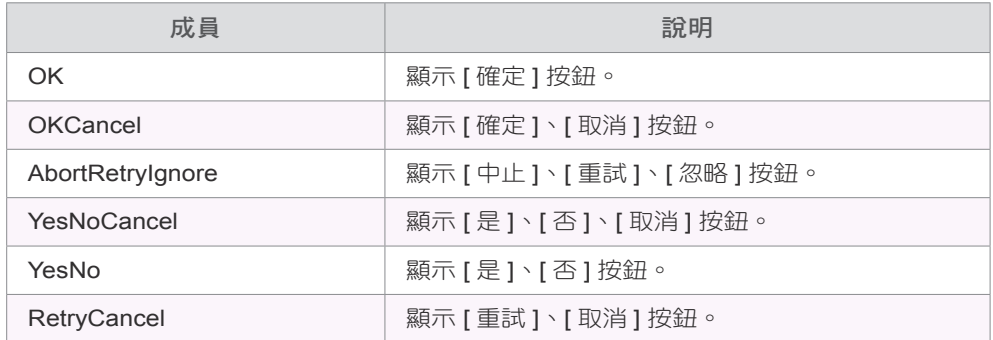

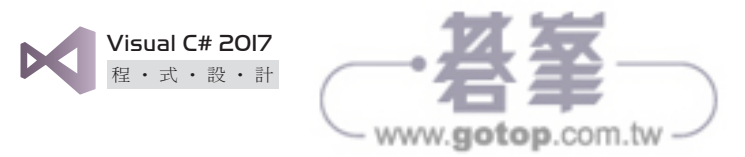

◆ 在對話方塊內顯示參數 strl 所指定的字串、參數 buttons 所指定的按鈕 及參數 icon 所指定的圖示,而對話方塊的標題文字則為參數 str2, 傳回 值為 DialogResult 列舉。

public static DialogResult Show(str1, str2, buttons, icon)

參數 icon 隸屬於 MessageBoxIcon 列舉,其成員如下:

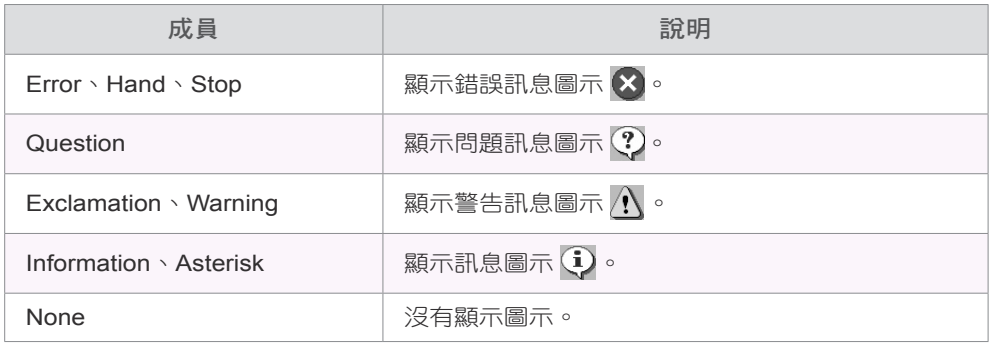

 在對話方塊內顯示參數 str1 所指定的字串、參數 buttons 所指定的按 鈕、參數 icon 所指定的圖示及參數 DefaultButton 所指定的預設按鈕,  $\overline{m}$ 對話方塊的標題文字則為參數 str $2$ ,傳回值為 DialogResult 列舉。

public static DialogResult Show(str1, str2, buttons, icon, DefaultButton)

參數 DefaultButton 隸屬於 MessageBoxDefaultButton 列舉, 其成員有 Button1、Button2、Button3,分別表示預設按鈕為對話方塊的第一、 二、三個按鈕。

◆ 在參數 IWin32Window 指定的物件前面顯示對話方塊, 而對話方塊內的 字串及標題文字則分別為參數 str1、和參數 str2,傳回值為 DialogResult 列舉。

public static DialogResult Show(IWin32Window, str1, str2)

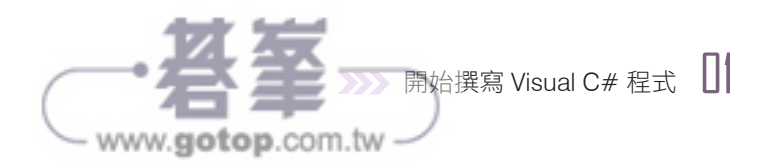

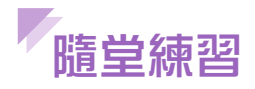

撰寫兩個能夠產生如下對話方塊的敘述 (提示:換行字元為 \n 或 \r,Tab 字 元為 \t)。

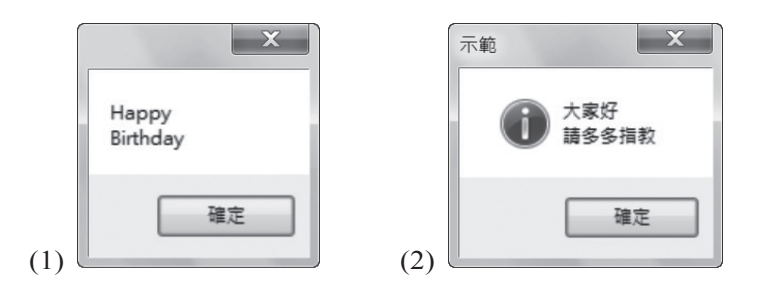

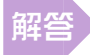

- (1) MessageBox.Show("Happy\nBirthday");
- (2) MessageBox.Show(" 大家好 \n 請多多指教 ", " 示範 ", MessageBoxButtons. OK, MessageBoxIcon.Information);

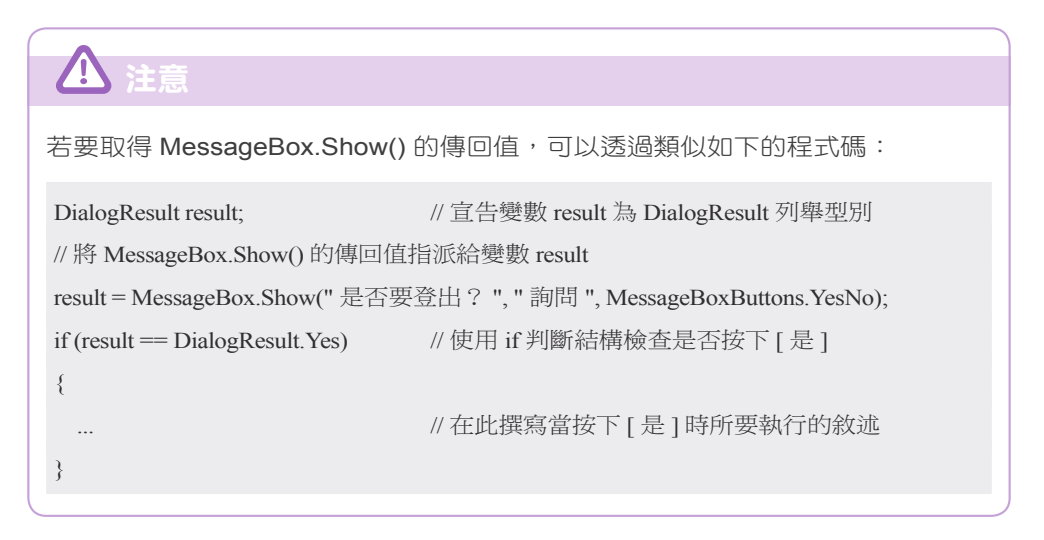

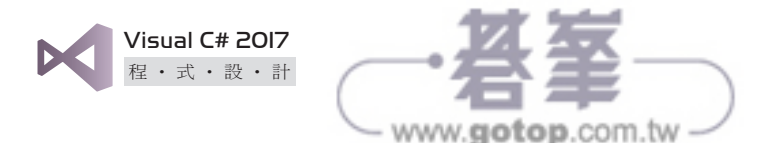

# 1-6 建立主控台應用程式

在前面的例子中,我們所建立的是表單應用程式,但有些情況可能不需要用 到表單,此時,我們可以建立主控台應用程式,步驟如下:

1. 關閉目前開啟的方案,然後選取 [ 檔案 ] \ [ 新增 ] \ [ 專案 ],再依照下 圖操作,新增一個名稱為 Hello2 的主控台應用程式。

![](_page_23_Picture_4.jpeg)

- 2. 方案總管內出現新增的類別檔案 Program.cs,同時程式碼視窗內亦出現 2 選擇 [ 主控台應用程式 (.NET Framework)] 4 按 [ 確定 ]
- 如下程式碼。

![](_page_23_Picture_7.jpeg)

![](_page_24_Picture_0.jpeg)

由於沒有指定命名空間與類別名稱,因此,預設的命名空間與類別分別 為專案名稱和類別檔案名稱。Visual Studio 會自動匯入 System、System. Collections.Generic、System.Linq、System.Text、System.Threading. Tasks 等命名空間,而 class Program {…} 是宣告一個名稱為 Program 的 類別, static void Main(string[] args) 是宣告一個名稱為 Main() 的方法, 這是應用程式的起點。至於為何要宣告類別呢?因為 Visual C# 的敘述 區塊並不能當作獨立的程式單元,必須放在類別內。

3. 我們可以加入程式碼,例如撰寫 Main() 方法,輸入完畢後按 [F5] 鍵建 置並執行程式,結果會在執行視窗顯示 "Hello, world!"。

![](_page_24_Picture_3.jpeg)

![](_page_24_Picture_175.jpeg)

Console 類別的 ReadLine()、WriteLine() 方法可以在執行視窗讀取一行輸 入與顯示一行輸出,此例是先呼叫 WriteLine() 方法在執行視窗顯示 "Hello, world!",為了不要立即關閉視窗,還呼叫 ReadLine() 方法等待使用者輸 入,隨後只要按 [Enter] 鍵,就能關閉視窗。

![](_page_25_Picture_0.jpeg)

# 1-7 使用主控台輸入 **/** 輸出

主控台輸入 / 輸出指的是從標準輸入 ( 鍵盤 ) 讀取使用者輸入的資料, 以及 將執行結果或錯誤訊息顯示在標準輸出 ( 執行視窗 )。我們可以使用 System 命名空間的 Console 類別的 Read()、ReadLine() 方法,從標準輸入讀取一 個字元和一行資料,以及使用 System 命名空間的 Console 類別的 Write()、 WriteLine() 方法, 在標準輸出顯示一個字元和一行資料。

舉例來說,string Data = Console.ReadLine(); 是從標準輸入讀取一行使用者 輸入的字串,然後指派給一個型別為 string、名稱為 Data 的字串變數,而 Console.WriteLine(Data); 則是將變數 Data 的值顯示在標準輸出。

在使用 WriteLine() 方法時,我們可以在所要輸出的字串內加上諸如 {0}、 {1}、{2} 之類的格式化字串,{0} 代表的是此方法的第二個參數,{1} 代表 的是此方法的第三個參數,依此類推,例如下面的敘述是將 {0} 所在的位置 以第二個參數 args.Length 的值取代:

Console.WriteLine(" 您輸入的命令列字串參數的個數為 {0}", args.Length);

![](_page_25_Picture_217.jpeg)

我們也可以在格式化字串中加入如下的格式化數值符號。

![](_page_26_Picture_0.jpeg)

#### 一、選擇題

![](_page_26_Picture_112.jpeg)

![](_page_27_Picture_0.jpeg)

- ( ) 11. System.Console 類別的哪個方法可以在主控台讀取一行?
	- A. Read() B. ReadLine() C. Write() D. WriteLine()
- () 12. MessageBox.Show() 方法的哪個傳回值代表使用者點取 [ 忽略 ] ?
	- A. Retry B. Ignore
	- C. Cancel D. Abort

#### 二、練習題

1. 撰寫一個 Visual C# 程式, 今其執行結果如下。

![](_page_27_Picture_8.jpeg)

2. 試問,下面的 Visual C# 程式碼有沒有錯誤?若有的話,那是什麼錯 誤?又該如何更正呢?

#### class Program

```
 {
     static void main(string[] args)
      {
        Console.WriteLine("Hello, world!")
     }
 }
```